# **Pacific Fisheries Information Network**

# **APEX REPORTING SYSTEM**

# **User Documentation**

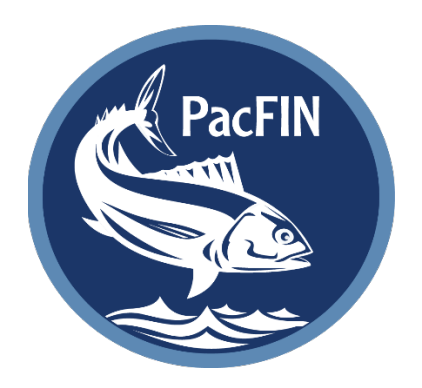

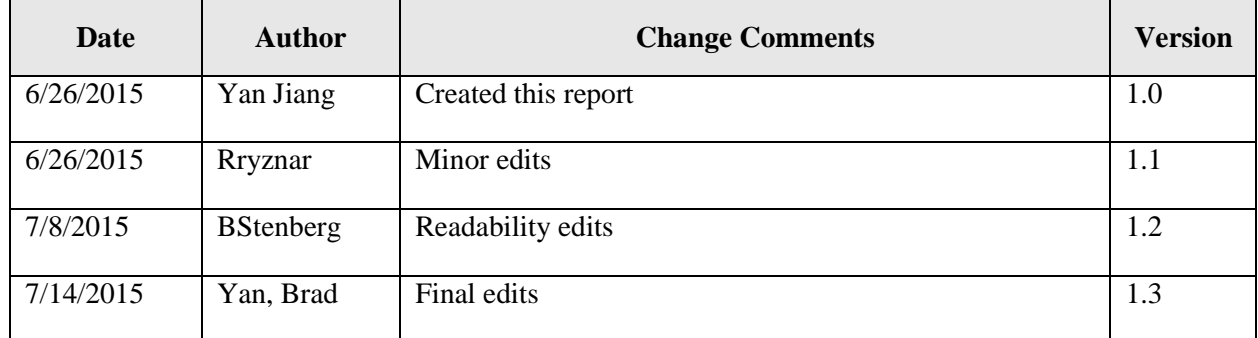

# **Table of Contents**

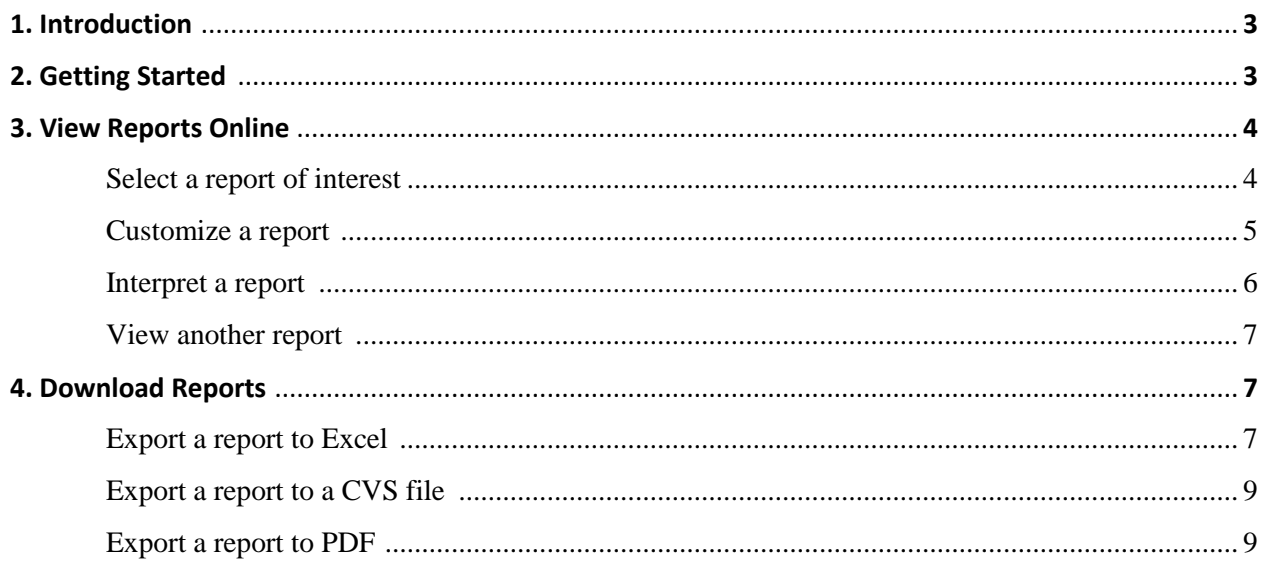

# **1. Introduction**

Following the successful redevelopment of the PacFIN database in 2014, PacFIN reports have been recreated from the new data warehouse with the ultimate goal of providing more flexibility to customize and export PacFIN data. The new reporting system uses Oracle Application Express (APEX) as the platform for developing and deploying reports. APEX was selected because it is a free, easy-to-use, rapid web application development tool for Oracle databases.

Highlights of the new PacFIN APEX reporting system include:

- 1. Navigable the APEX report website uses a navigable tree to organize reports so that users can find a report easily and quickly.
- 2. Interactive users can customize reports using a set of parameters. For example, the user can extract data by year range, agency, gear code, etc.
- 3. Secure all reports display aggregated catch information (i.e., weight, revenue, price, number of trips) summed at an annual and/or state level. The APEX reporting system has a public site for all users and a secure site for users authorized to access confidential data. On the public site, confidentiality rules are applied (i.e., non-confidential catch summaries will include a minimum of 3 vessels and 3 dealers in the aggregation) to filter confidential catch values in order to protect the privacy of fishermen and seafood dealers as required by the Magnuson-Stevens Act. The secure site is password protected to restrict access to authorized users.
- 4. Low maintenance APEX reports pull data from the PacFIN comprehensive fish tickets database. The comprehensive fish ticket database is updated automatically on a daily basis. Updates of APEX reports are scheduled to be in sync with the comprehensive fish ticket database.
- 5. Exportable users can download reports in Excel or CSV format and then import the data into other applications such as Excel, R, Matlab, etc. for further analysis.

# **2. Getting Started**

- 1. Click the link<http://reports.psmfc.org/pacfin>to go to the new PacFIN APEX report website.
- 2. Browse PacFIN reports using the report tree on the **Reports Navigation** panel on the left side.

Make sure the **Tree** button **in the** *I***s is turned on (i.e., highlighted in blue). If not, the report tree** doesn't display. You will need to click the **Tree** button to display the report tree. The report tree contains 8 folders:

- a. All Species Reports (ALL) This folder contains the landing reports for all fisheries, summarized by year, month, INPFC area, reporting agency, port group, and /or gear group.
- b. At-Sea Pacific Whiting Reports coming soon
- c. Coastal Pelagic Species Reports (CPS)
- d. Crab Reports (CRAB)
- e. Groundfish Reports (GMT) This folder contains landing reports for groundfish as well as a few other non-groundfish species, prepared for the Pacific Fishery Management Council (PFMC) Groundfish Management Team (GMT). The reports summarize landings by year, month, INPFC area, reporting agency, port group, and /or gear group.
- f. Highly Migratory Species Reports (HMS)
- g. QSM Best Estimate Reports (QSM) coming soon
- h. Code Listings

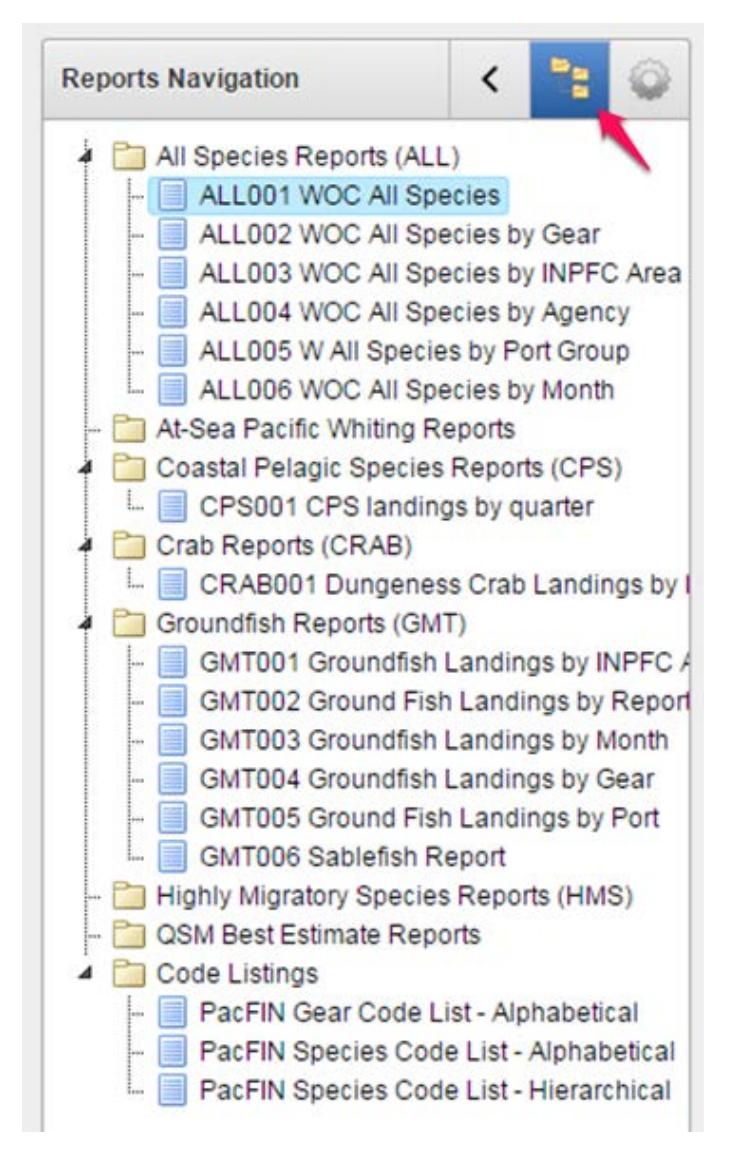

## **3. View Reports Online**

### *1. Select a report of interest.*

On the **Reports Navigation** panel, expand the reports folder if needed, then click the report name. The report will be displayed on the main report window. In this user manual, we will use report 'ALL001 WOC ALL Species' as an example to demonstrate the procedure for viewing a PacFIN report online. When a report is called, the **Report Navigation** panel displays all

parameters. Notice that the Parameter button is highlighted in blue.

Pacific Fisheries Information Network

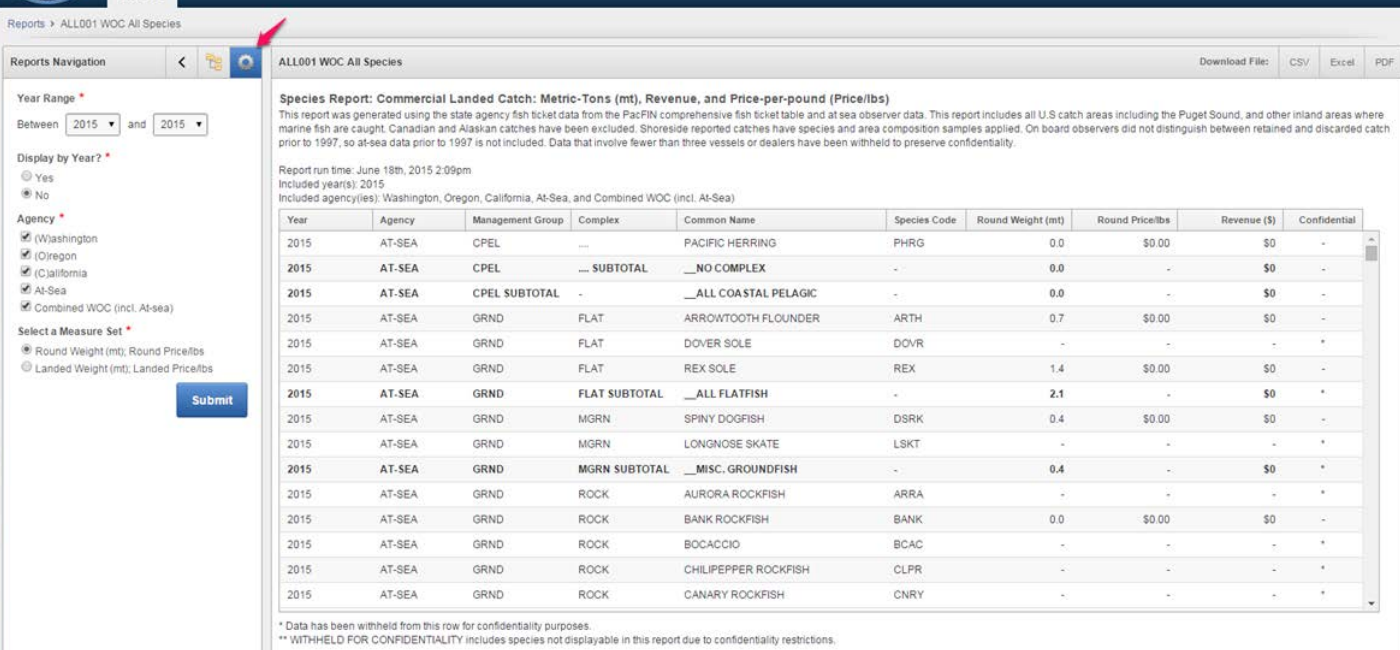

#### *2. Customize a report.*

Use the parameters in the **Reports Navigation** panel to customize a PacFIN report and then click the Submit button **Submit** to refresh the report. For example, there are 4 parameters for the all species report ALL001:

- a. Year Range allows user to select a year range between 1981 and the current year
- b. Display by Year user can decide between 2 options
	- i. Yes sum up the catch for all years specified by the year range parameter
	- ii. No display the catch by year
- c. Agency user can check a single agency or multiple agencies
	- i. (W)ashington display the catch landed to all Washington ports
	- ii. (O)regon display the catch landed to all Oregon ports
	- iii. (C)alifornia display the catch landed to all California ports
	- iv. At-Sea displays catch processed offshore by catcher-processor vessels or mothership vessels
	- v. Combined WOC (incl. At-sea) sum the catch from all the above 4 sources by species and year.
- d. Select a Measure Set user can decide between the 2 options
	- i. Round Weight (mt); Round Price/lbs display the round weight and price
	- ii. Landed Weight (mt); Landed Price/lbs display the landed weight and price

In the example below, the user wants to select total annual catch (in round weight) by state for all species in 2014 and 2015. Report ALL001 WOC All Species is selected, then the parameters are set accordingly

- a. Year Range between 2014 and 2015
- b. Display by Year yes
- c. Agency (W)ashington, (O)regon, and (C)alifornia
- d. Select a Measure Set Round Weight (mt); Round Price/lbs

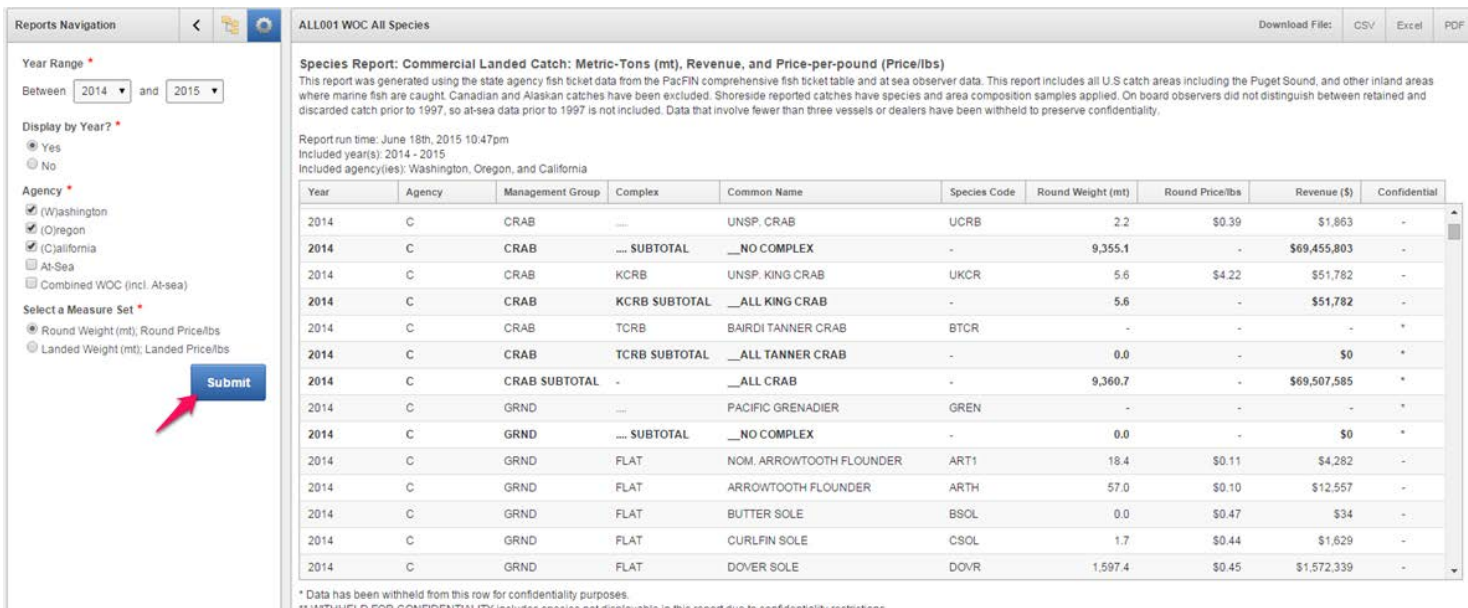

NFIDENTIALITY includes species not displayable in this report due to confide

#### *3. Interpret a report.*

On the main report panel, there are 5 sections: report title, report description, header notes, report table, and footer notes:

- a. Report title provides a short description of the report.
- b. Report description provides a detailed description of the report.
- c. Header notes summarizes the report run time, year range and selected agency. This is specific to each report refresh activity so it provides important information when a report is exported.
- d. Report table includes:
	- i. Data rows catch by species, year and agency
	- ii. Subtotal/total/grand total rows aggregated by complex, management group, agency, and year.
	- iii. Confidential flag uses "\*" as an indicator where the catch values are fully hidden (for data rows) or partially hidden (for subtotal, total, and grand total rows).
	- iv. Confidential subtotal rows aggregated confidential catch values. When there is only 1 confidential species, the confidential subtotal catch values are hidden and flagged by "\*".

#### e. Footnotes – additional notes placed under report table to comment on a designated part of the data.

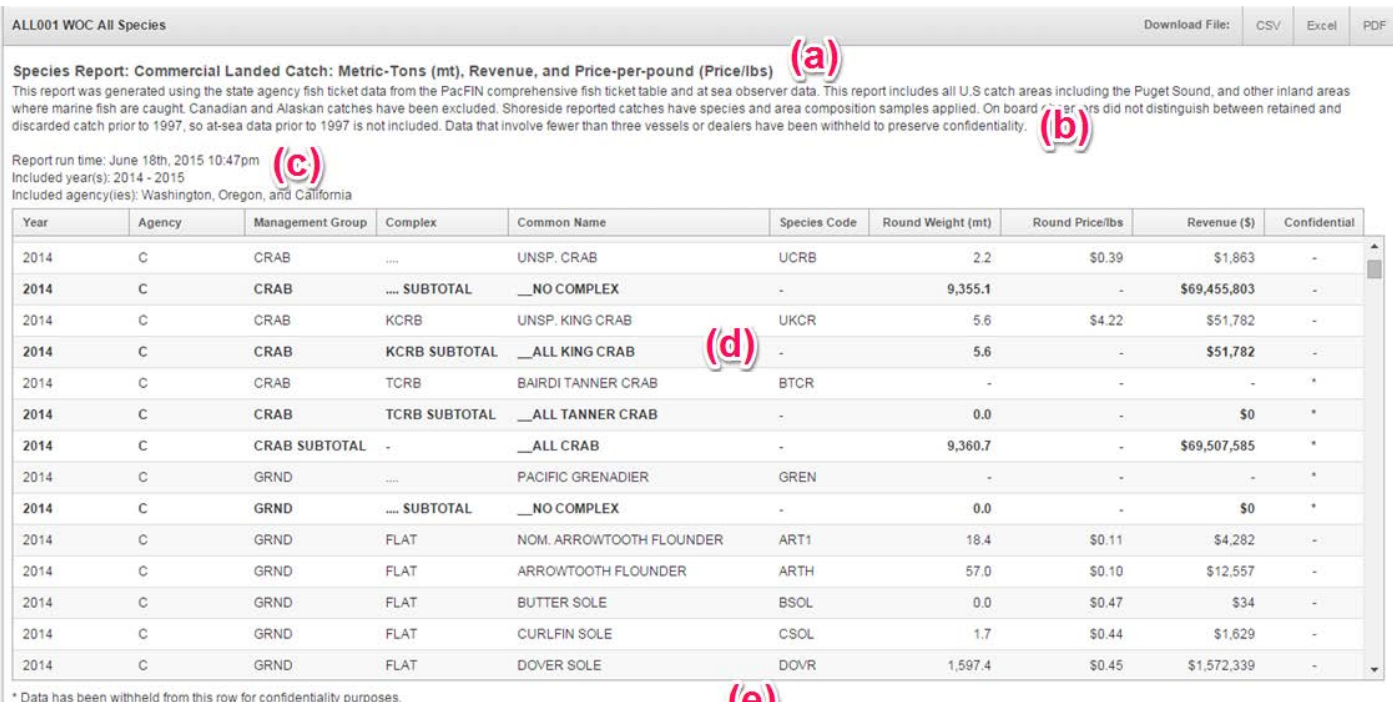

\*\* WITHHELD FOR CONFIDENTIALITY includes species not displayable in this report due to confidentiality restrictions.

#### *4. View another report.*

Interested in viewing another report? On the **Reports Navigation** panel, click the **Tree** button

and then select another report from the report tree. Repeat step 1-3 to build a new report.

### **4. Download Reports**

PacFIN APEX reports allow users to download a customized report using one of 3 download buttons (CSV, Excel, PDF) located on the upper right corner of the main report window. Each button corresponds to one file format.

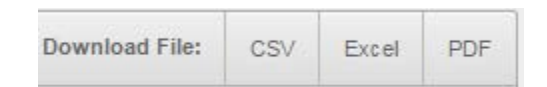

#### *1. Export a report to Excel*

a. Download the report.

Click the Excel button once. The user will see a message asking whether to save the file or open the file. Depending on the type of browser used, the download message will appear with a different look.

i. Internet Explorer – user should click the **Save** button to save the excel file to a local directory.

 $Save$   $\rightarrow$ 

Open

Cancel

×

Do you want to open or save ALL001-W\_O\_C-2014-2015.xls (680 KB) from chili.psmfc.org?

ii. Firefox – user should check **Save File** radio button to save the excel file to a local directory.

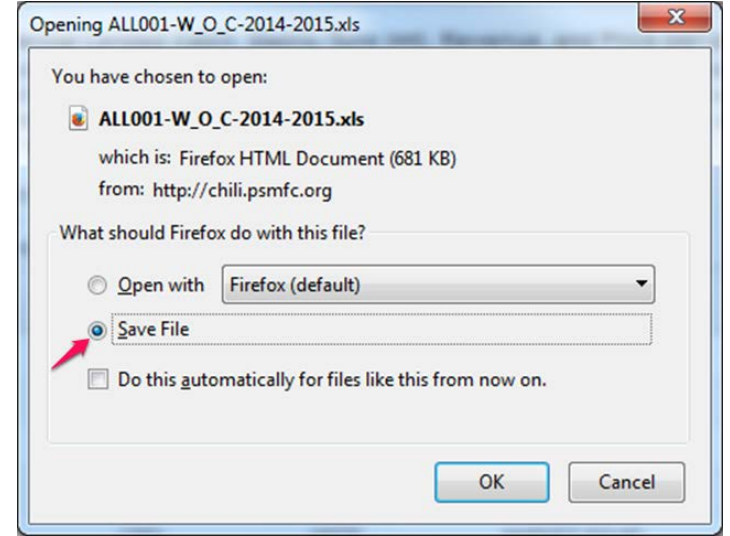

iii. Chrome – user doesn't get a message as in IE or Firefox. Instead, the file is saved directly to the windows default download folder (i.e., C:\Users\your windows account name\Downloads). When the Excel button is clicked, user should see the download status and Excel file being downloaded on the lower left corner of the browser window.

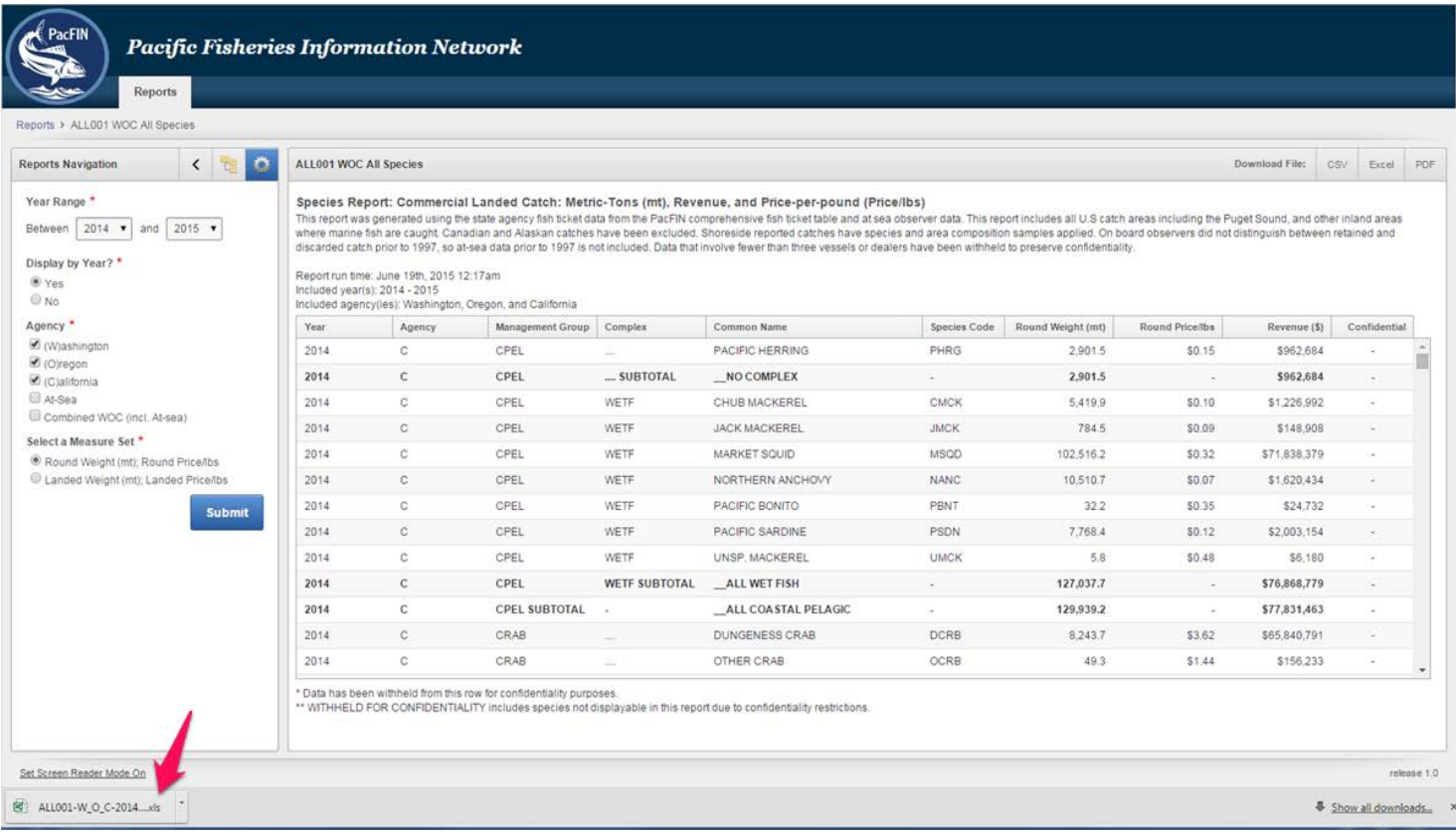

b. Read the report in Excel. Find the downloaded file on your computer and then open it. You will get a warning message as shown in the screenshot below. Ignore the message and click **Yes** to open the file. The Excel file reserves all features from online (e.g., title, description, header and footer notes, as well as subtotal/total rows and formatting).

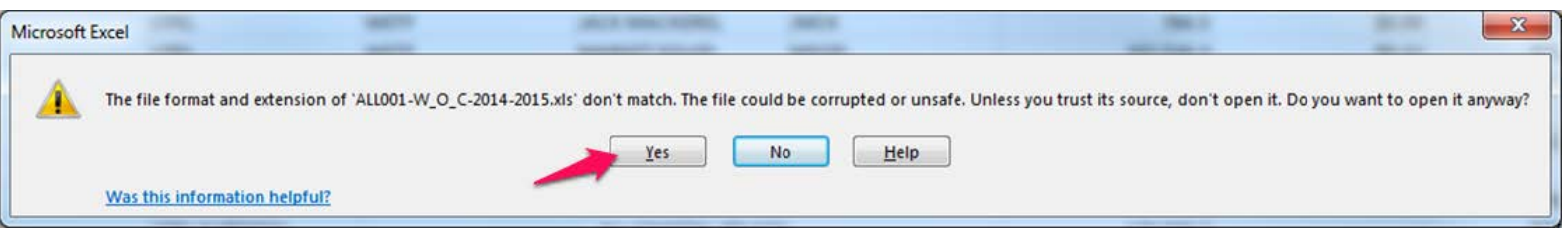

### *2. Export a report to a CSV file*

Click the CSV button once, the APEX report will be exported into a CSV file. Unlike an Excel export, the CSV file only contains the report data, while the report descriptions and notes, and the subtotal/total/grand total rows are not included. The confidential subtotal rows are an exception because the confidential subtotal values are needed for calculating the total landed catch of all species by agency. We expect R users would want to import the CSV *file* into R for analysis. Therefore, we excluded those APEX report features from the CSV file so that users don't have to manually edit the CSV file before importing it into R.

### *3. Export a report to PDF*

Click the PDF button once. The APEX report will be exported to a PDF file. The PDF download button is only available to the reports that are less than 26 columns, because the APEX printing service cannot handle more than 26 columns. PDF export retains the full APEX reporting features as with EXCEL export.